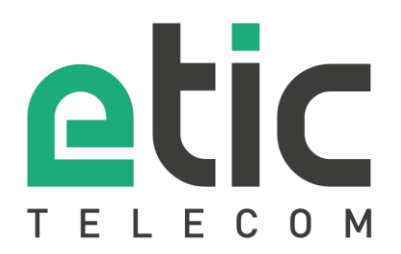

# Note d'application

# Installation du RFM\_VM sur un serveur ESXI

- Installation du serveur ESXI
- Configuration du serveur ESXI
- Installation du RFM\_VM
- Démarrage du RFM\_VM
- Configuration du RFM\_VM

Mise à jour le 24/11/2022

### 1) PREAMBULE

Le fichier ISO du serveur VMware ESXI 7.0 et la licence d'utilisation peuvent être téléchargés gratuitement après inscription sur le site de VMWARE.

*https://customerconnect.vmware.com/fr/evalcenter?p=free-esxi7*

Le serveur ESXI peut être installé directement sur une machine physique (hyperviseur type 1) ce qui est recommandé pour utiliser directement ses ressources, ou soit démarrer depuis l'hyperviseur VMWARE Workstation (hyperviseur type 2).

Dans notre exemple d'application, l'image ISO du serveur ESXI est montée dans l'environnement de l'hyperviseur VMWare Workstation (type 2).

Le réseau de l'hyperviseur Workstation est configuré avec une carte réseau virtuel et une carte réseau physique.

#### 2) INSTALLATION DU SERVEUR ESXI

Il faut démarrer l'installation avec le fichier ISO téléchargé depuis le site VMWare.

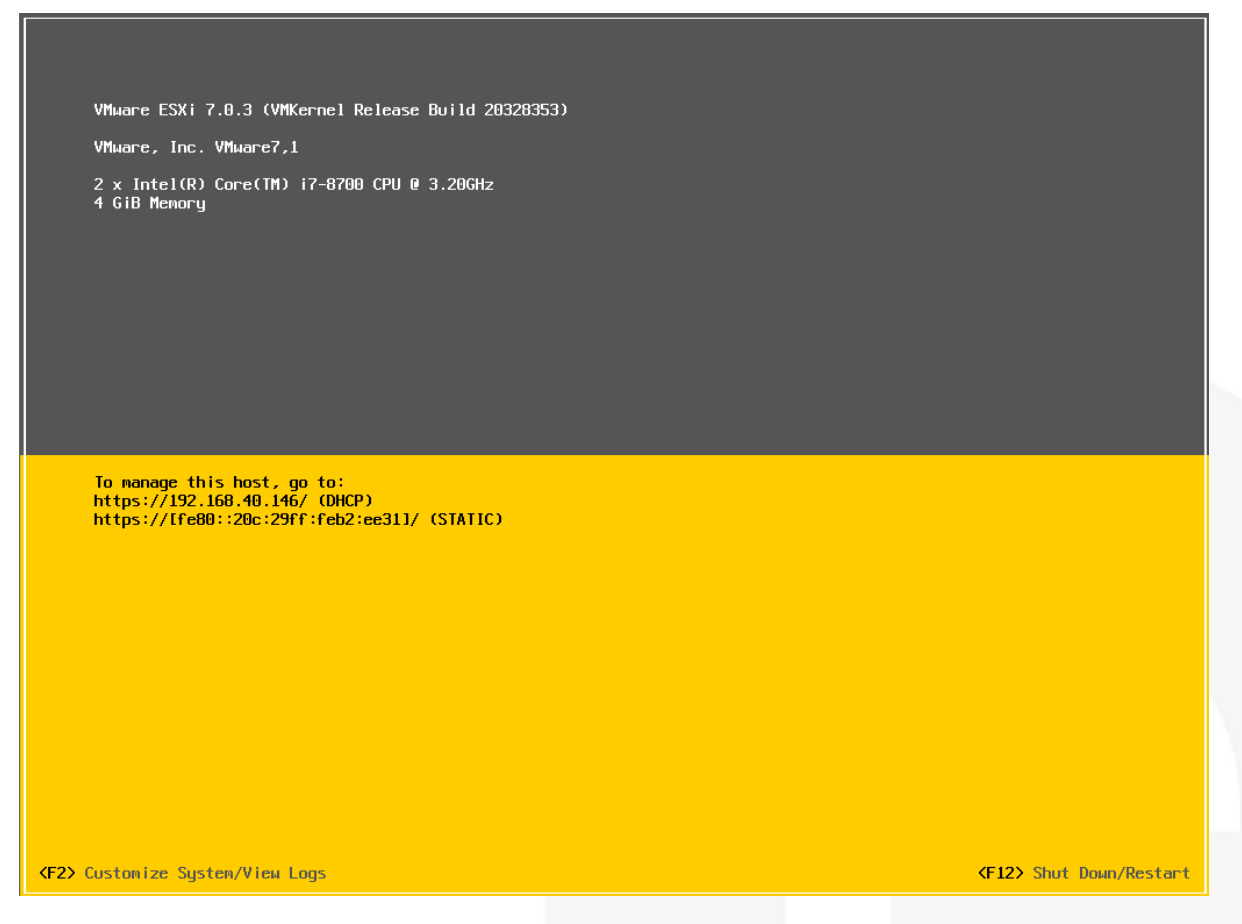

Un mot de passe est demandé pendant l'installation. Le login par défaut "root" et ce mot de passe seront utilisés pour l'administration de l'ESXI.

Lorsque l'installation est terminée, le serveur ESXI affiche son administration IP obtenue par le serveur DHCP du réseau virtuel.

#### 3) CONFIGURATION du SERVEUR ESXI

L'administration du serveur ESXI est accessible depuis un navigateur et son adresse IP.  $\leftarrow$   $\rightarrow$  C  $\rightarrow$  O  $\frac{0}{24}$  https://192.168.40.146/ui/#/login

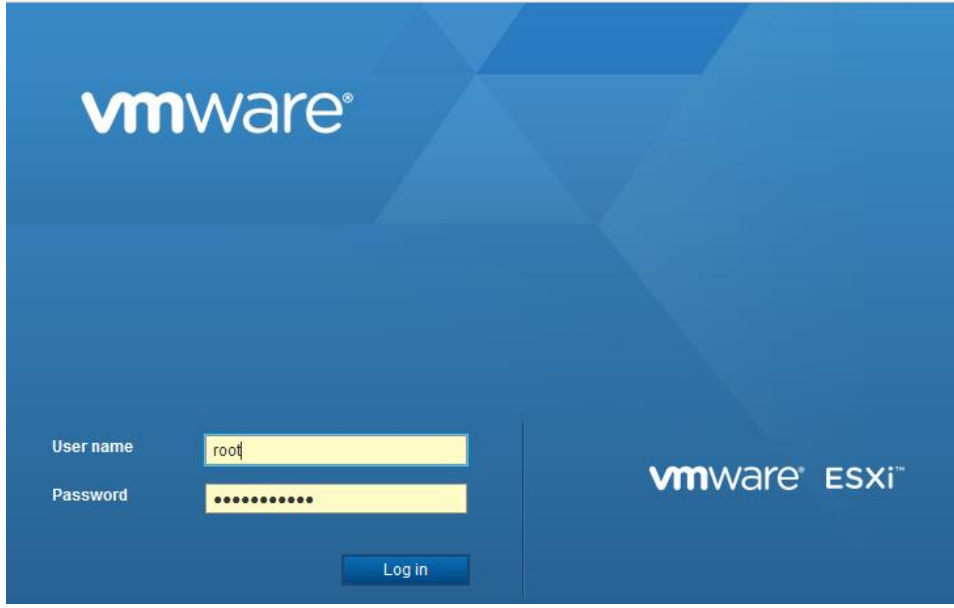

Configuration des réseaux virtuels

A l'installation du serveur ESXI le switch « vSwitch0 » est créé, et il est automatiquement rattaché à l'administration du serveur ESXI (port « Management Network ») et à l'administration du RFM\_VM (port « VM Network »).

Le « vSwitch0 » est connecté à l'adaptateur réseau virtuel « vmnic0 ».

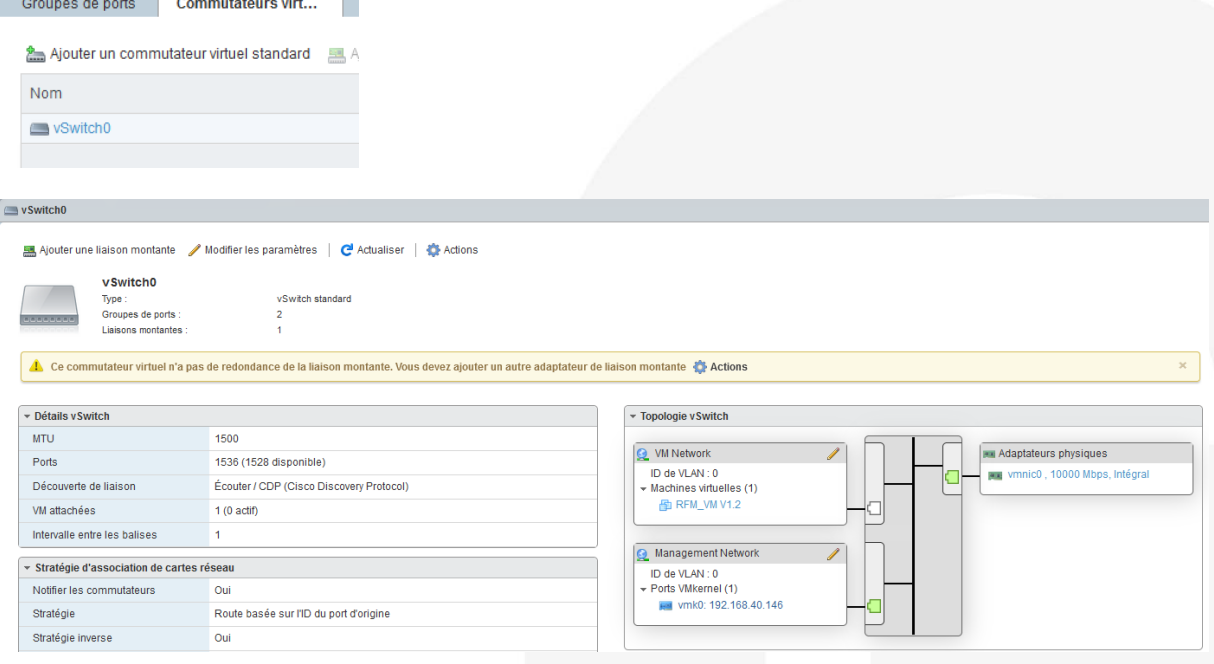

Il faut créer un second switch virtuels nommé « vSwitch1 » qui est connecté à l'adaptateur Ethernet « vmnic1 ».

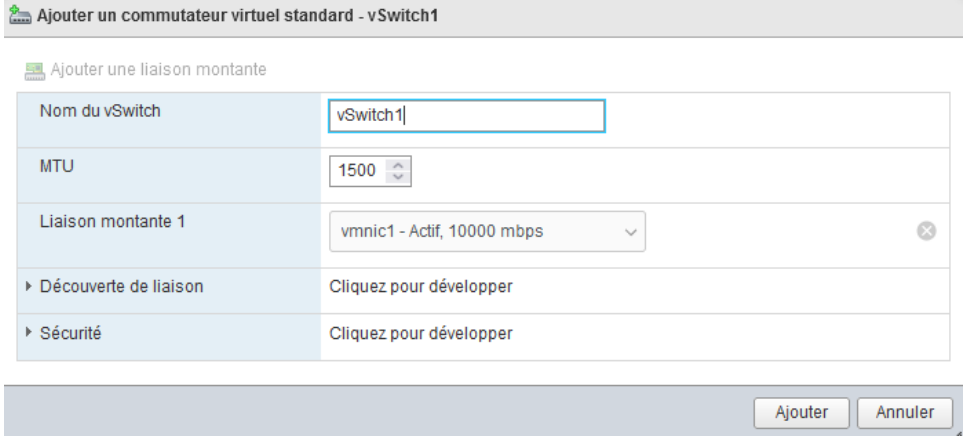

#### Depuis l'onglet « Groupe de port »

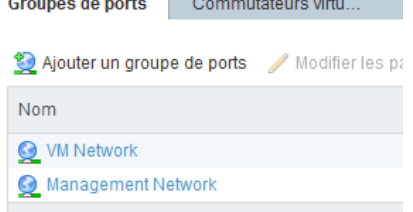

#### Il faut ajouter le port « WAN Network » et le lier au « vSwitch1 ».

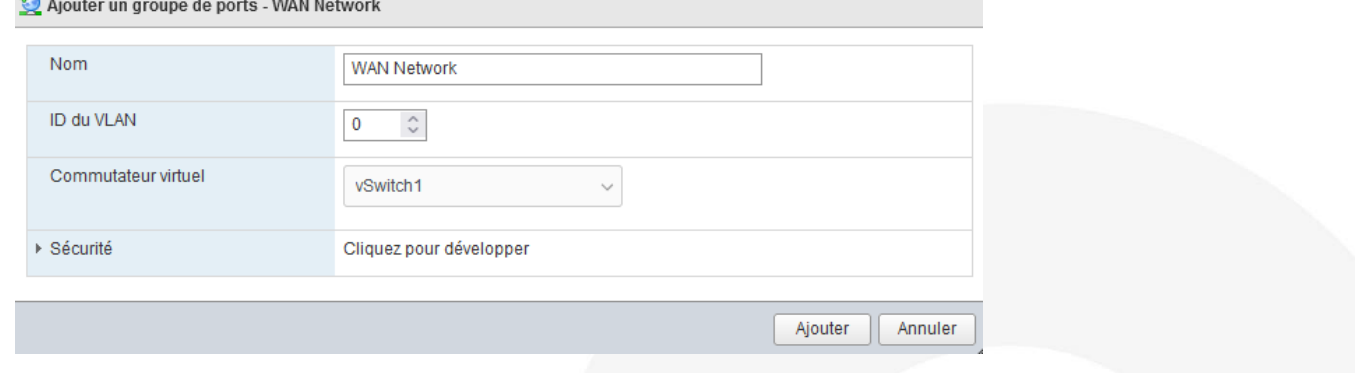

# La configuration du "vSwitch1" montre l'association de réseau.

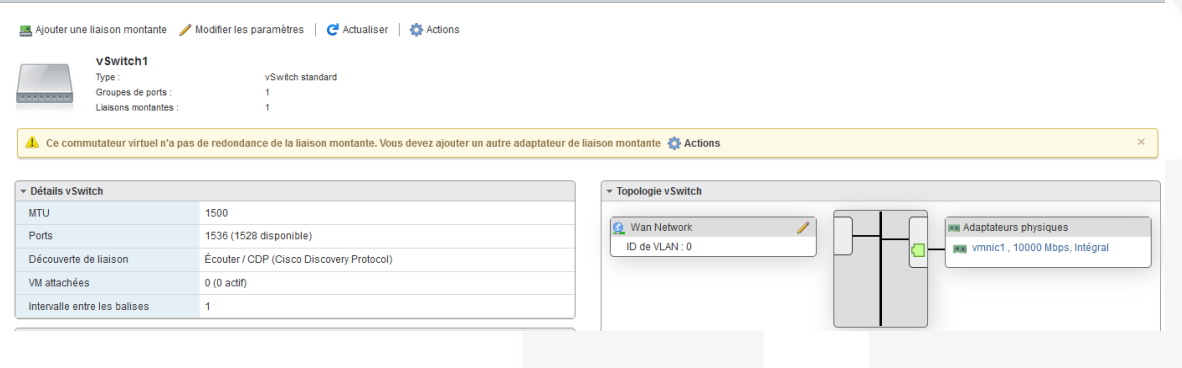

## 4) INSTALLATION DU RFM\_VM

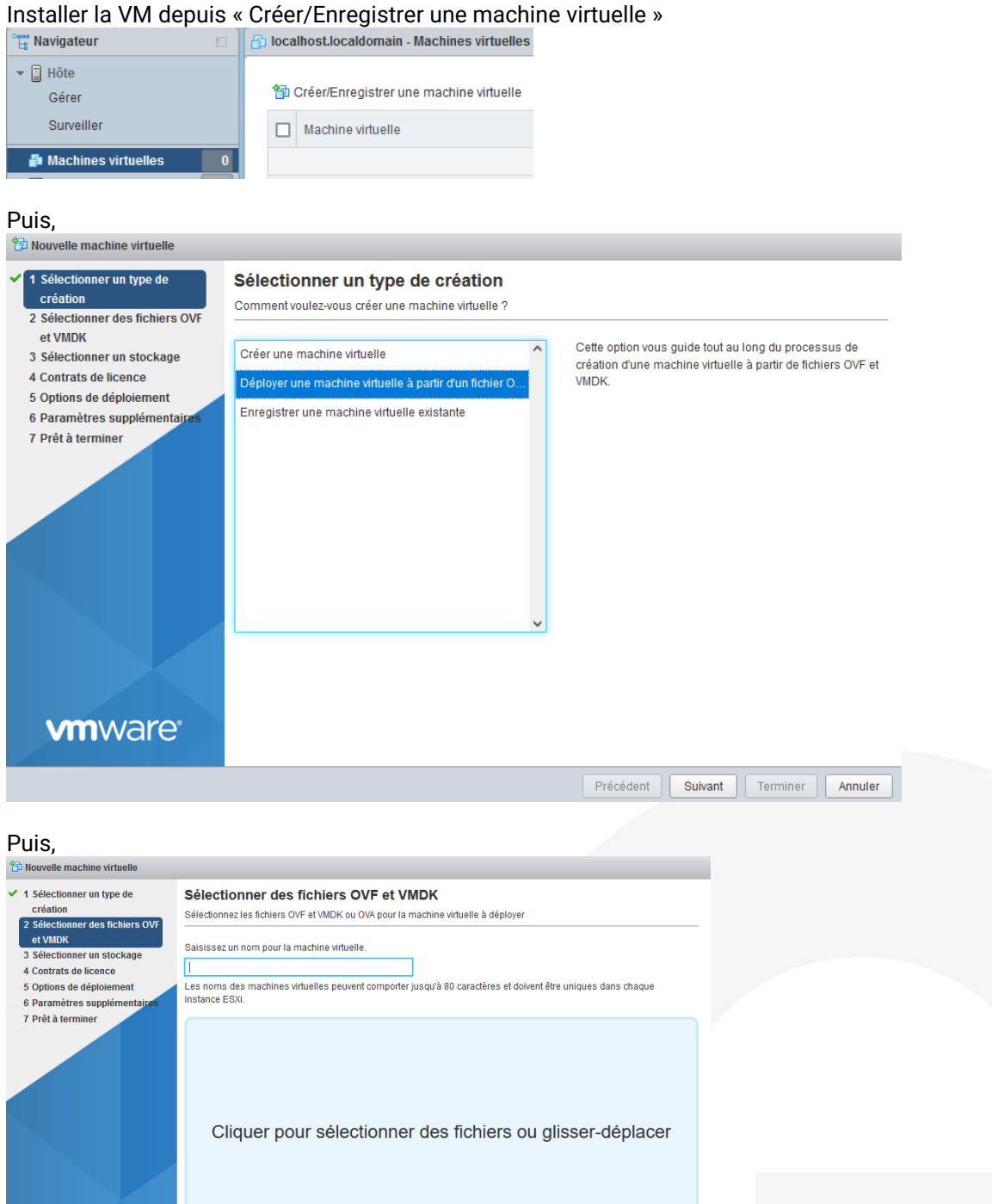

Précédent Guivant Terminer Annuler

Il faut nommer la machine virtuelle et sélectionner son fichier d'extension .ova.

**vm**ware<sup>®</sup>

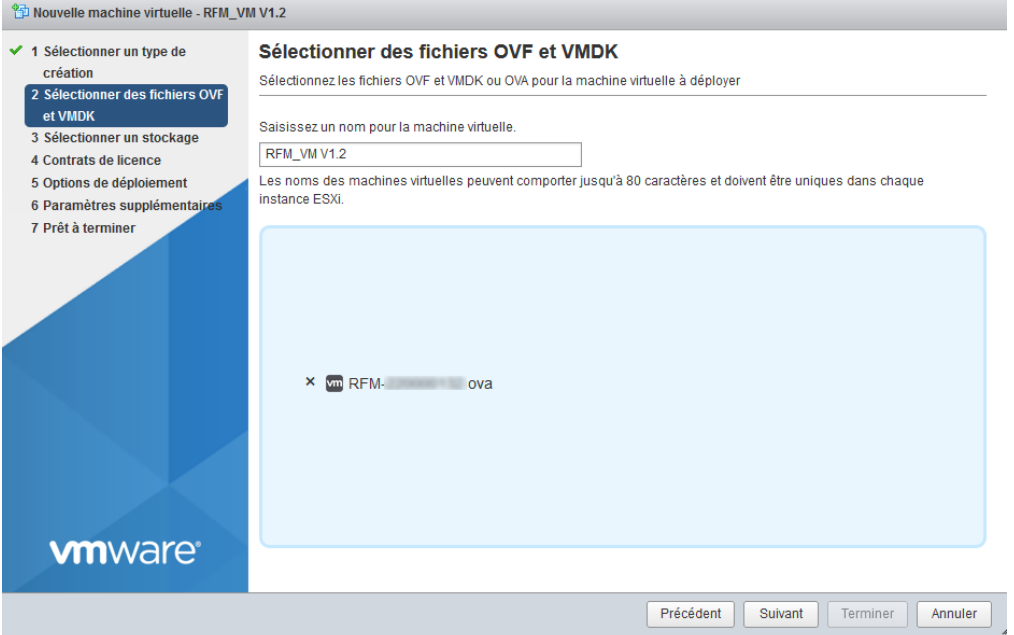

#### Sélection du stockage

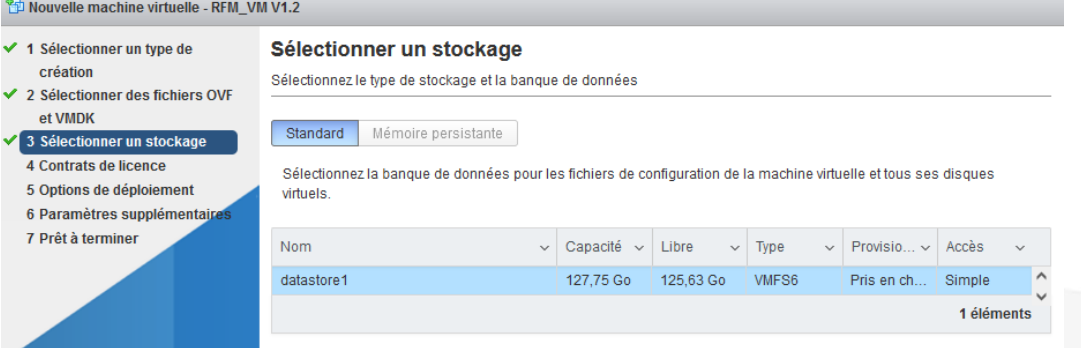

Mappage de réseau<br>
<sup>The Mouvelle machine virtuelle - RFM\_VM V1.2</sup>

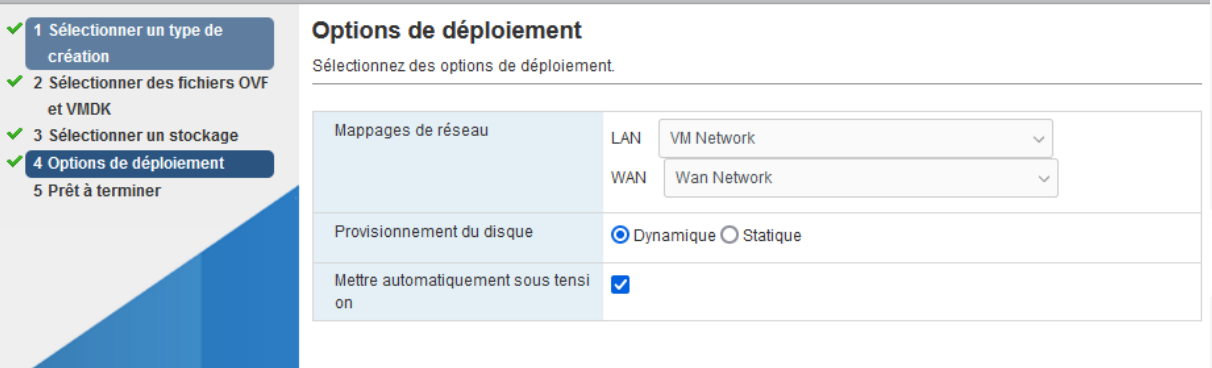

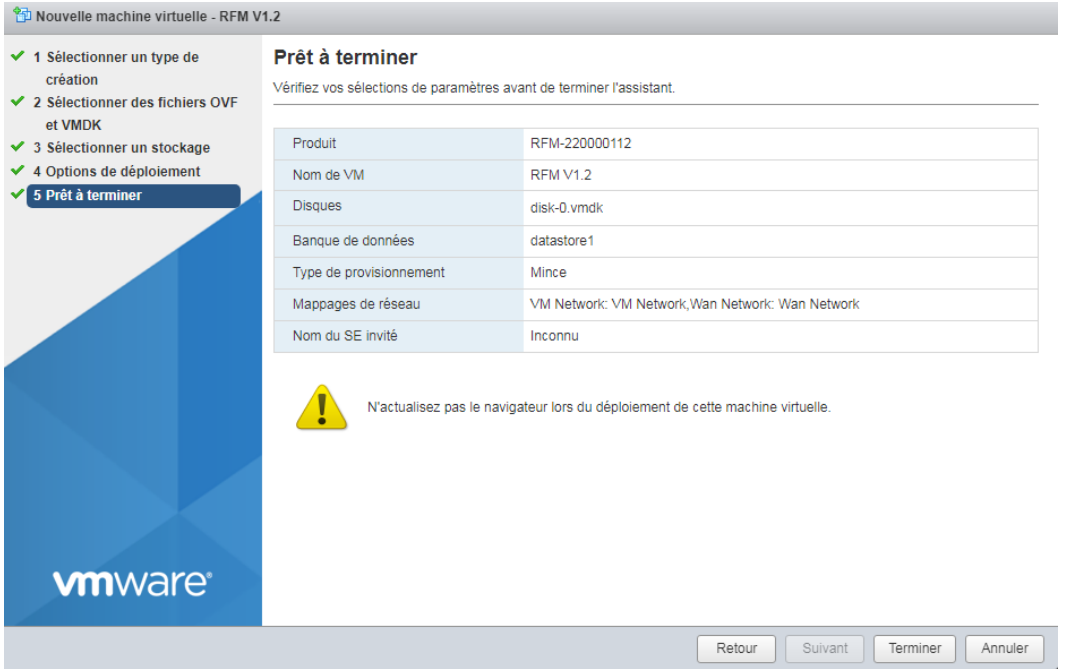

« Terminer » pour finir l'installation de la VM.

### 5) DEMARRAGE DU RFM\_VM

RFM\_VM doit démarrer automatiquement.

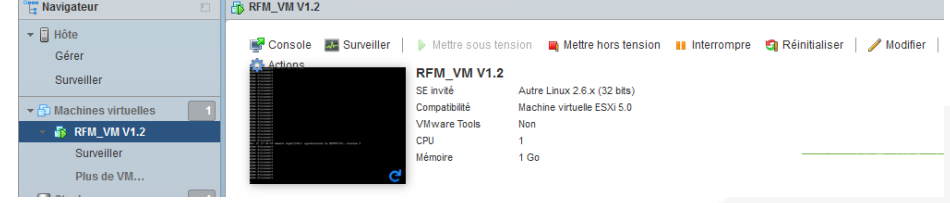

#### 6) CONFIGURATION DU RFM\_VM

L'administration Web de RFM VM est en adresse IP usine 192.168.0.128 par défaut, accessible par la carte Ethernet du réseau « VM network ». Son adressage peut être modifié.

*Accéder à la page de configuration avec l'url http://192.168.0.128 :8080*

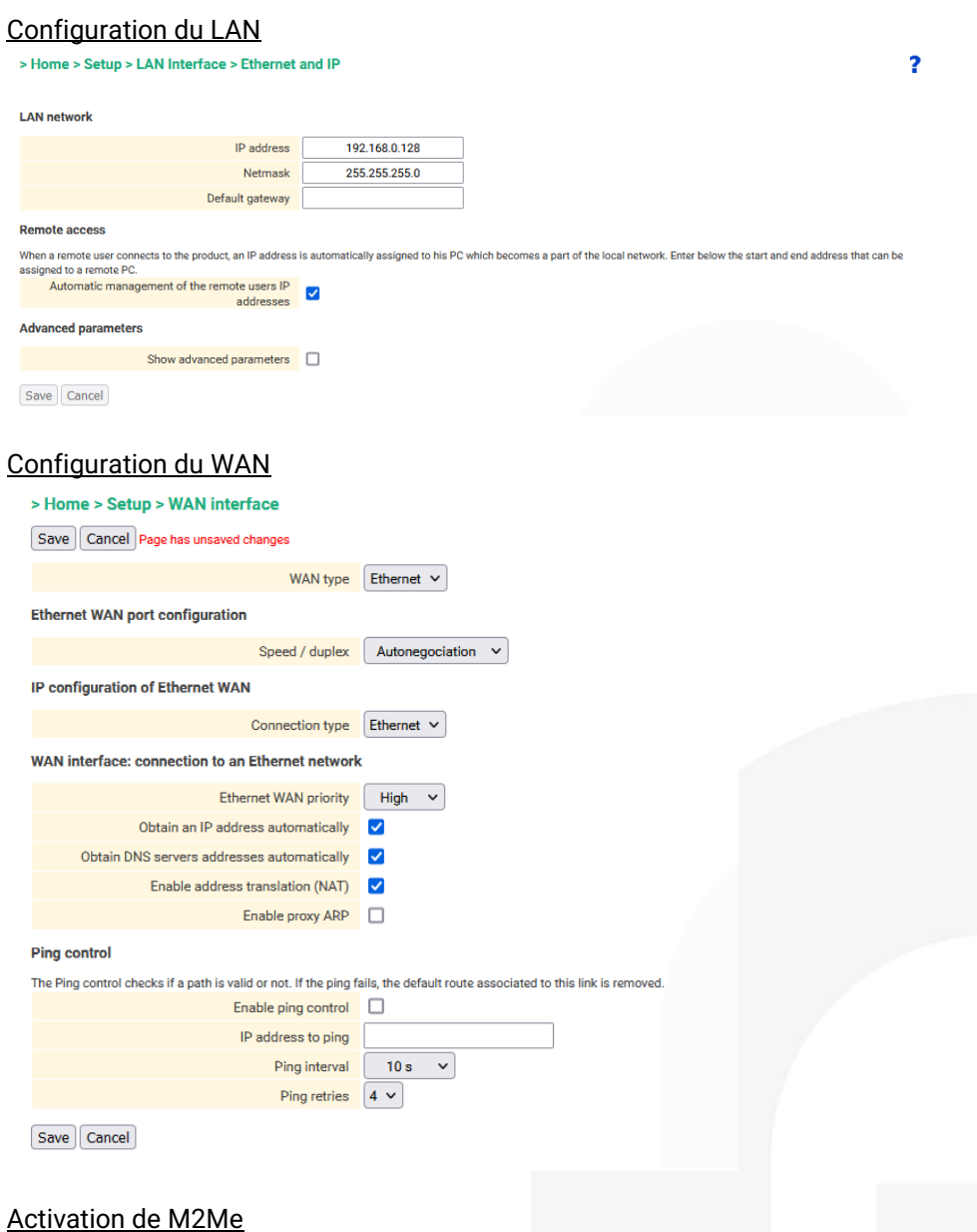

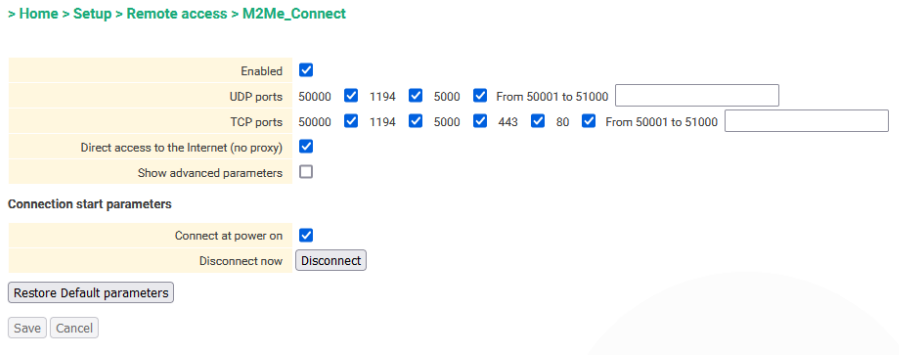

*Reach the RasFleetManager application web page with the URL 192.168.0.128.*

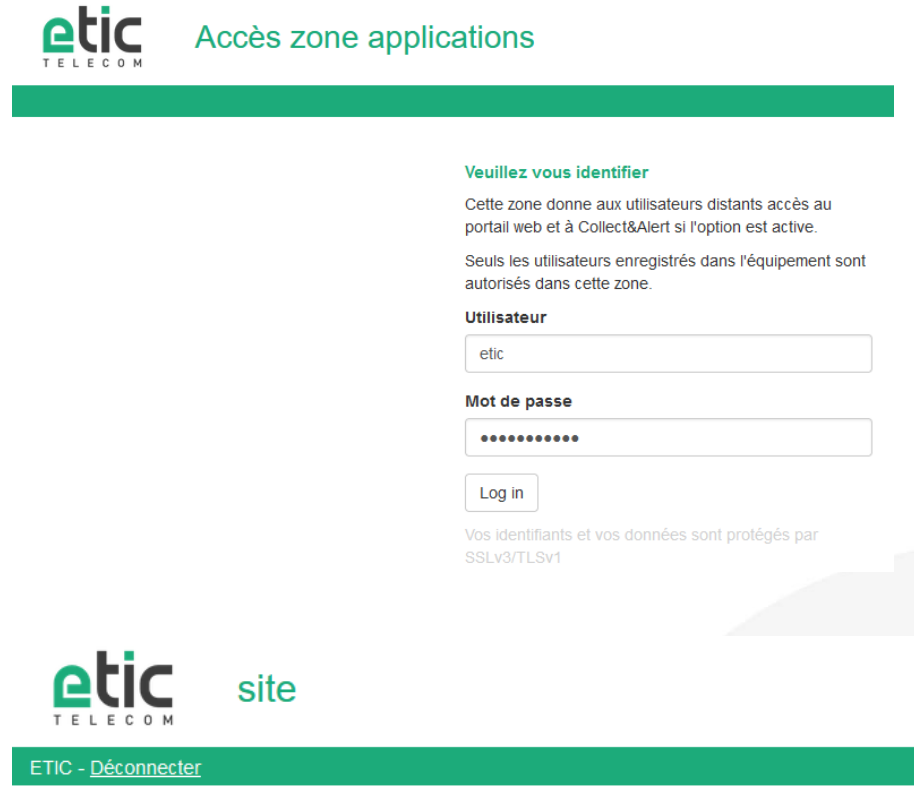

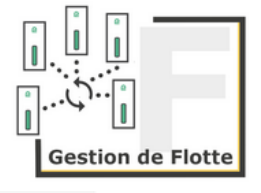

 $\overline{\mathbf{?}}$ 

### 7) ACCOMPAGNEMENT PENDANT VOS TESTS

Vous pouvez contacter notre hot line au 04 76 04 20 05 ou vi[a hotline@etictelecom.com.](mailto:hotline@etictelecom.com)

#### 8) showroom virtuel (accessible depuis la page d'accueil du site web)

Vous avez également la possibilité en vous connectant simplement sur notre site WEB [www.etictelecom.com](http://www.etictelecom.com/) (rubrique « Support » puis « Showroom virtuel ») de vous familiariser avec la configuration de nos produits.

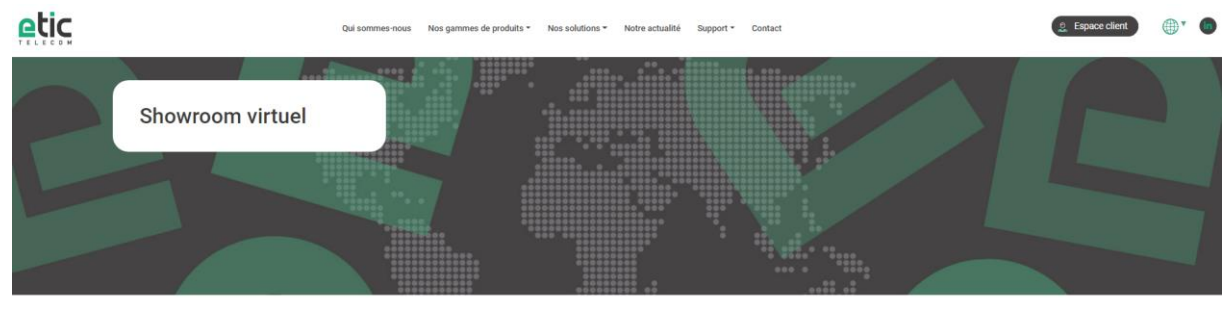

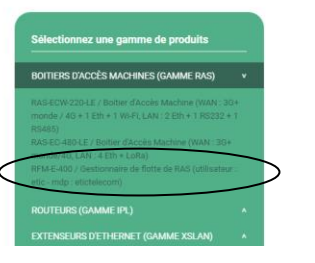

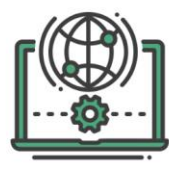

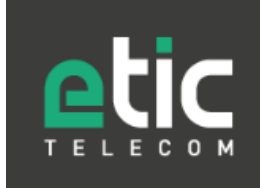

**Etic Telecom** 

405 Rue Lavoisier 38330 Montbonnot-Saint-Martin Tél.: 04 76 04 20 00